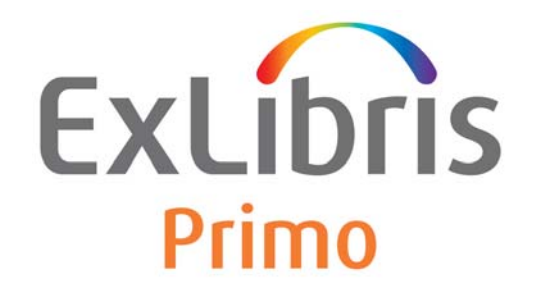

## **Highlights**

April 2015

Ex Libris Confidential

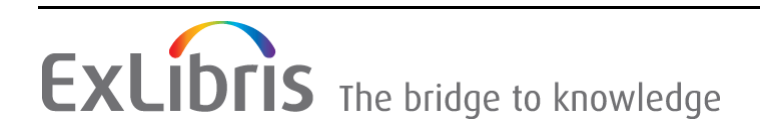

#### **CONFIDENTIAL INFORMATION**

The information herein is the property of Ex Libris Ltd. or its affiliates and any misuse or abuse will result in economic loss. DO NOT COPY UNLESS YOU HAVE BEEN GIVEN SPECIFIC WRITTEN AUTHORIZATION FROM EX LIBRIS LTD.

This document is provided for limited and restricted purposes in accordance with a binding contract with Ex Libris Ltd. or an affiliate. The information herein includes trade secrets and is confidential.

#### **DISCLAIMER**

The information in this document will be subject to periodic change and updating. Please confirm that you have the most current documentation. There are no warranties of any kind, express or implied, provided in this documentation, other than those expressly agreed upon in the applicable Ex Libris contract. This information is provided AS IS. Unless otherwise agreed, Ex Libris shall not be liable for any damages for use of this document, including, without limitation, consequential, punitive, indirect or direct damages.

Any references in this document to third-party material (including third-party Web sites) are provided for convenience only and do not in any manner serve as an endorsement of that thirdparty material or those Web sites. The third-party materials are not part of the materials for this Ex Libris product and Ex Libris has no liability for such materials.

#### **TRADEMARKS**

"Ex Libris," the Ex Libris bridge, Primo, Aleph, Alephino, Voyager, SFX, MetaLib, Verde, DigiTool, Preservation, URM, Voyager, ENCompass, Endeavor eZConnect, WebVoyage, Citation Server, LinkFinder and LinkFinder Plus, and other marks are trademarks or registered trademarks of Ex Libris Ltd. or its affiliates.

The absence of a name or logo in this list does not constitute a waiver of any and all intellectual property rights that Ex Libris Ltd. or its affiliates have established in any of its products, features, or service names or logos.

Trademarks of various third-party products, which may include the following, are referenced in this documentation. Ex Libris does not claim any rights in these trademarks. Use of these marks does not imply endorsement by Ex Libris of these third-party products, or endorsement by these third parties of Ex Libris products.

Oracle is a registered trademark of Oracle Corporation.

UNIX is a registered trademark in the United States and other countries, licensed exclusively through X/Open Company Ltd.

Microsoft, the Microsoft logo, MS, MS-DOS, Microsoft PowerPoint, Visual Basic, Visual C++, Win32,

Microsoft Windows, the Windows logo, Microsoft Notepad, Microsoft Windows Explorer, Microsoft Internet Explorer, and Windows NT are registered trademarks and ActiveX is a trademark of the Microsoft Corporation in the United States and/or other countries.

Unicode and the Unicode logo are registered trademarks of Unicode, Inc.

Google is a registered trademark of Google, Inc.

Copyright Ex Libris Limited, 2015. All rights reserved.

Document released: April 2, 2015

Web address: <http://www.exlibrisgroup.com>

## **Table of Contents**

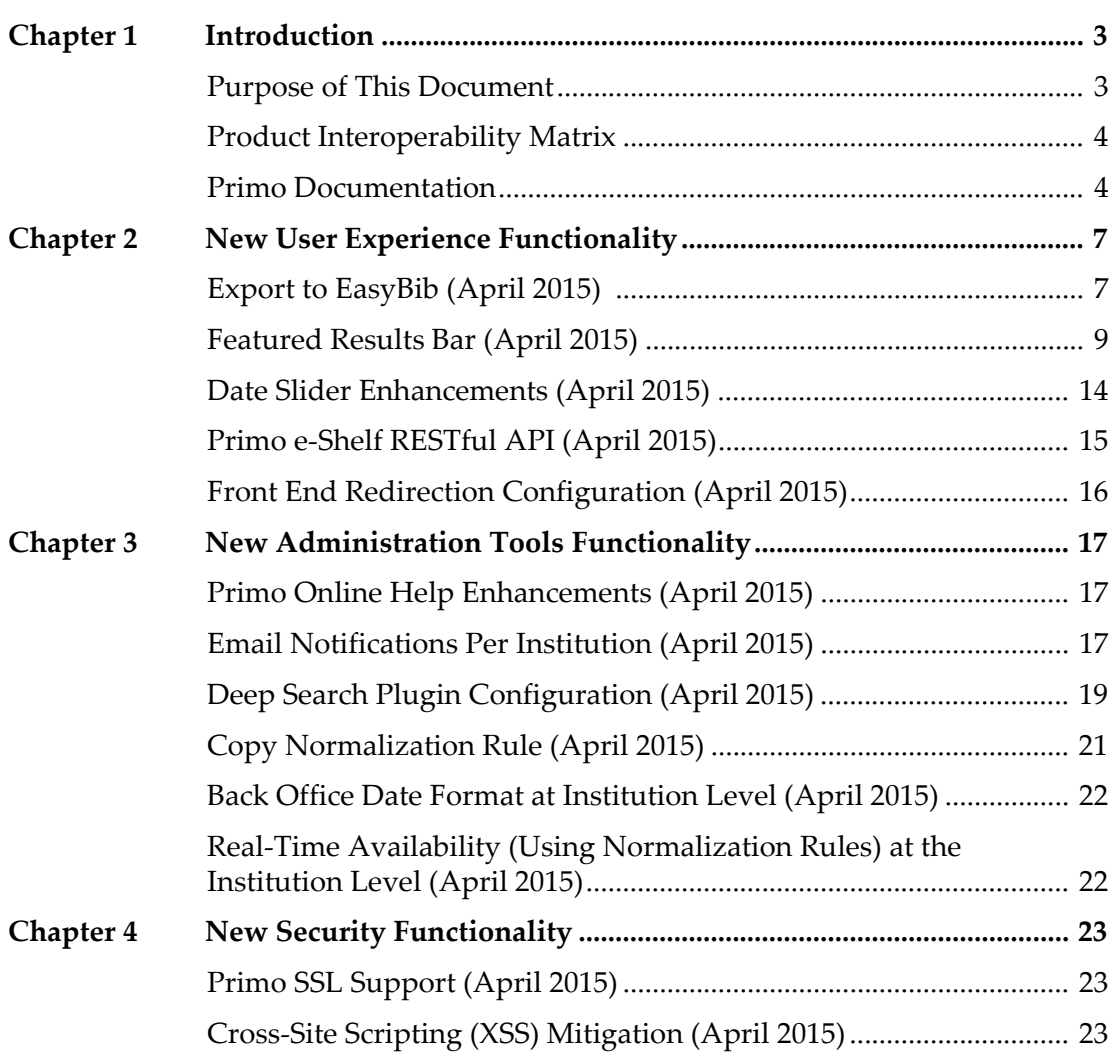

## **1**

## <span id="page-4-0"></span>**Introduction**

This section includes:

- **[Purpose of This Document](#page-4-1)** on page **3**
- **[Product Interoperability Matrix](#page-5-0)** on page **4**
- **[Primo Documentation](#page-5-1)** on page **4**

## <span id="page-4-1"></span>**Purpose of This Document**

This document summarizes the various enhancements and changes that are new for the April 2015 release of Primo. These updates are described under the following sections:

- **[New User Experience Functionality](#page-8-2)** The updates to the Front End include the following main enhancements:
	- Added the ability to export records to EasyBib from the Actions menu in the Front End.
	- Added the ability to configure a Featured Results bar that displays within the search results.
	- Modified the date slider in the Front End to refine results based on the search/creationdate PNX field instead of the facets/creationdate PNX field.
	- Added a RESTful API to access e-shelf functionality.
	- Added the ability to configure redirection URLs per DNS at the institution level.
- **[New Administration Tools Functionality](#page-18-3)** The updates to the Back Office include the following main enhancements:
	- Moved Primo Online Help to Documentation Center and utilized HTML5 output for device optimization.
	- Added the ability to configure email contact information for multiple contacts at the institution level.
- Enabled the configuration of deep search plugins in the Back Office.
- $\blacksquare$  Added the ability to copy normalization rules from the active normalization rules set to another normalization rules set.
- Added the ability to configure the date format at the institution level.
- Added the ability to configure the Real-time Availability (using normalization rules) mapping table at the institution level.
- **[New Security Functionality](#page-24-3)** The updates to security in Primo environments include the following main enhancements:
	- Ensures that all hosted Primo environments support SSL in the Front End and Back Office
	- Evaluate vulnerability and block any XSS vulnerability.

## <span id="page-5-0"></span>**Product Interoperability Matrix**

The following table lists the minimum version that is needed for other Primo products to support some of the new features in Primo version 4.0 and later releases.

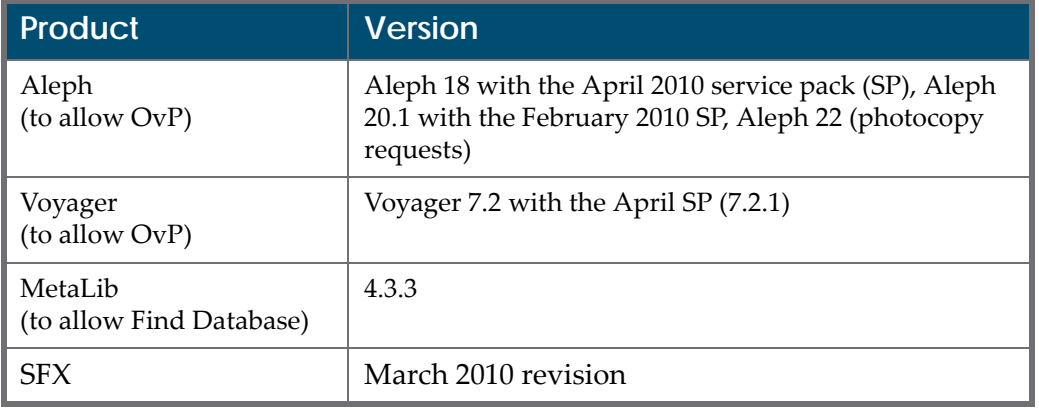

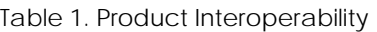

## <span id="page-5-1"></span>**Primo Documentation**

The following is a list of the primary documentation for Primo version 4 and later releases:

- *Primo Back Office Guide*
- *Primo System Administration Guide*
- *Primo Technical Guide*

*Primo Interoperability Guide*

# **2**

## <span id="page-8-2"></span><span id="page-8-0"></span>**New User Experience Functionality**

This section includes:

- **[Export to EasyBib \(April 2015\)](#page-8-1)** on page **7**
- **[Featured Results Bar \(April 2015\)](#page-10-0)** on page **9**
- **[Date Slider Enhancements \(April 2015\)](#page-15-0)** on page **14**
- **[Primo e-Shelf RESTful API \(April 2015\)](#page-16-0)** on page **15**
- **[Front End Redirection Configuration \(April 2015\)](#page-17-0)** on page **16**

## <span id="page-8-1"></span>**Export to EasyBib (April 2015)**

#### **Purpose of Enhancement**

This enhancement allows users to export information from Primo results to the EasyBib application to create citations.

#### **Description**

The ability to export titles found in Primo to EasyBib has been added to the following places in the Front End:

 Full Display of a title – The **EasyBib** action has been added to the **Actions** drop-down list (which was previously named **Send to**). This action opens the EasyBib service and populates the fields necessary to create a citation for a title.

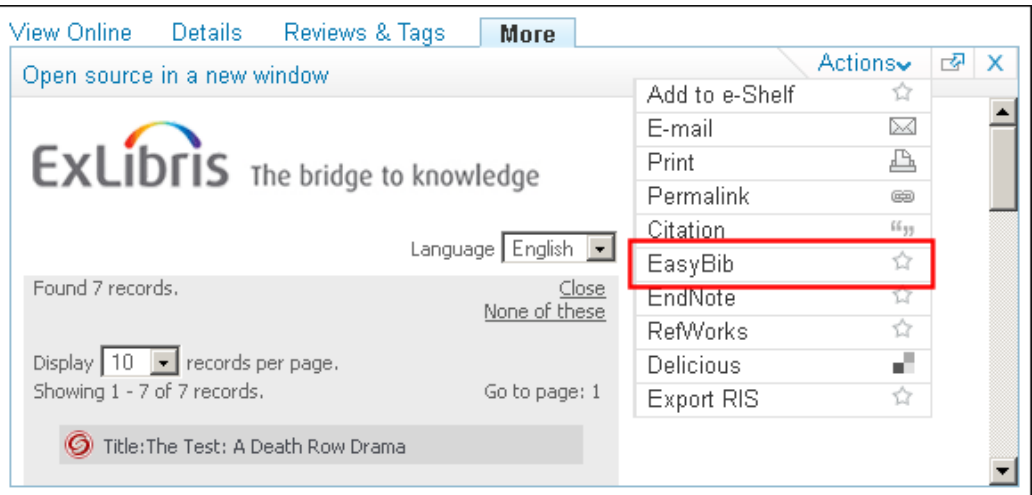

Figure 1: EasyBib Action in Actions Drop-Down List in Results

■ e-Shelf – The **Push to EasyBib** save option has been added to the Actions menu in the user's e-Shelf. This action opens the EasyBib service and populates the fields necessary to create citations for the selected titles in the user's e-shelf.

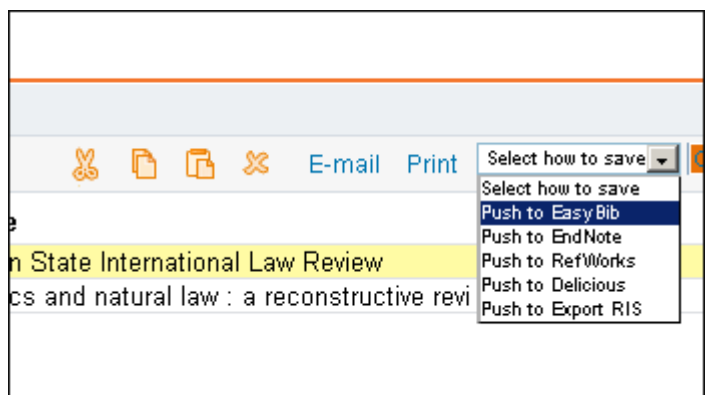

Figure 2: Push to EasyBib Option from e-Shelf

## **Back Office Configuration**

The following codes have been added to the Keeping this Item Tile code table to customize the labels associated with this enhancement:

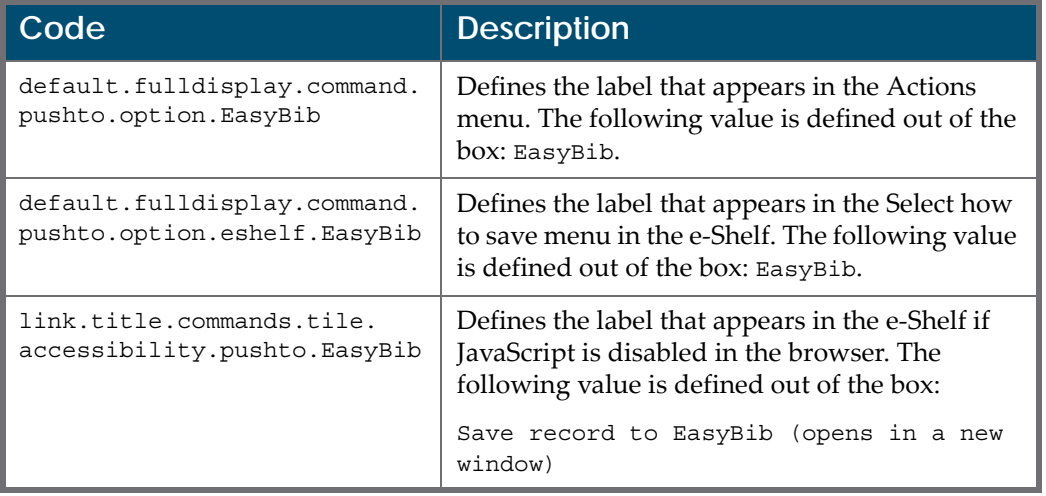

Table 2. Keeping this Item Tile Code Table

If you want to hide the new option in the Actions menu in the results, add **display: none** to the following line in your view's CSS file, as follows:

```
.EXLTabHeaderButtons ol.EXLTabHeaderButtonSendToList 
li.EXLButtonSendToEasyBib {display: none;}
```
## <span id="page-10-0"></span>**Featured Results Bar (April 2015)**

#### **Purpose of Enhancement**

The enhancement enables you to include results from a specified search scope along with the users' search results to highlight additional results from a search scope, which may or may not be the same search scope used in the original search. This can be seen as a type of an advertisement to notify users that other types of material may be relevant to their searches. For example, a Featured Results bar can be configured to display the following:

- Primo Central results in a tab that only returns local data
- Images to highlight images
- A special collection

## **Description**

When a Featured Result bar is defined for a tab, Primo will perform two queries when users perform searches:

- $\Box$  Original query This query uses the search terms, scope, and material type (if this prefilter is selected) that the user enters to return the results set.
- Featured results query This query uses the same search terms used in the original query, but the scope and material type are taken from the Featured Results mapping table (see **[The Featured Results Mapping Table](#page-12-0)** on [page](#page-12-0) **11**). If this query returns enough results, Primo displays the additional results in one of the following formats in a dedicated bar that displays within the results of the original query:
	- Thumbnails (if at least four records are found in the featured results query)

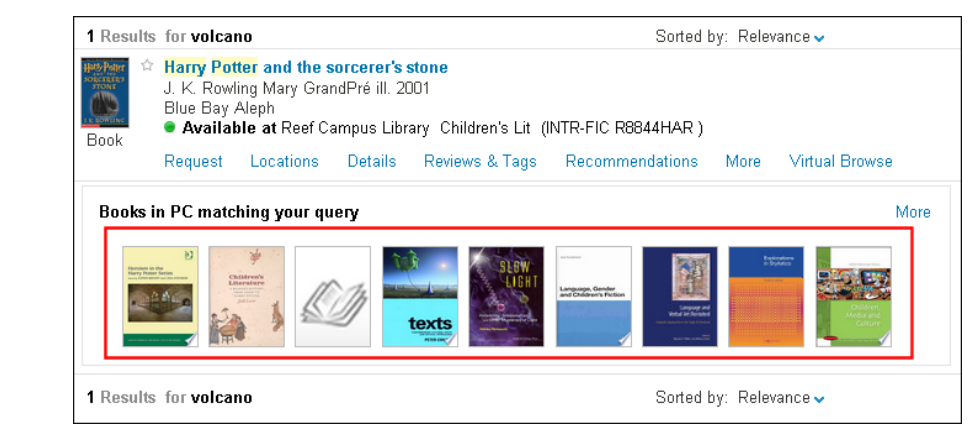

Figure 3: Thumbnail Format

List (if at least two records are found in the featured results query)

|                        |                                                                                                    | 1 Results for volcano |  |  |  | Sorted by: Rel                                   |    |  |  |
|------------------------|----------------------------------------------------------------------------------------------------|-----------------------|--|--|--|--------------------------------------------------|----|--|--|
| <b>COWLING</b><br>Book | Available at Reef Campus Library Children's Lit (INTR-FIC R8844HAR)                                                                                                    |                       |  |  |  |                                                  |    |  |  |
|                        |                                                                                                    | Request               |  |  |  | Locations Details Reviews & Tags Recommendations | Mo |  |  |
|                        | More<br>Books in PC matching your query                                                                                                    |                       |  |  |  |                                                  |    |  |  |
|                        | Heroism in the Harry Potter series by Edited By Katrin Berndt And Lena Steveker                                                                                         |                       |  |  |  |                                                  |    |  |  |
|                        | Children's literature: a reader's history, from Aesop to Harry Potter by Seth Lerer                                                                                     |                       |  |  |  |                                                  |    |  |  |
|                        | Harry Potter and the quest for values [electronic resource] : how the boy wizard ca                                                                                     |                       |  |  |  |                                                  |    |  |  |
|                        | Texts: contemporary cultural texts and critical approaches by Peter Childs<br>Slow light: invisibility, teleportation, and other mysteries of light by Sidney Perkowitz |                       |  |  |  |                                                  |    |  |  |
|                        |                                                                                                    |                       |  |  |  |                                                  |    |  |  |

Figure 4: List Format

The Featured Results bars appears after the fourth record in the results set. Within the bar, the most highly ranked results appear first.

Users can perform the following actions on the featured results:

- View the full display of the record by clicking the title.
- Display the complete results set for the featured results query by clicking the **More** link.

#### **NOTES:**

- The Featured Results bar appears only for the initial query and on the first page. It will not display after selecting a facet or navigating to another page.
- If the original query does not return any results, Featured Results bar will not display.

## **Back Office Configuration**

The following tables were added to the Back Office:

- Featured Results mapping table
- Featured Results Labels code table

#### <span id="page-12-0"></span>*The Featured Results Mapping Table*

The Featured Results mapping table under the Front End subsystem allows you to configure the display of featured results per view and search scope at the institution level.

| <b>Mapping Tables</b><br>$\rightarrow$              |                                |                                    |                                    |                                                                |                              |                   |
|-----------------------------------------------------|--------------------------------|------------------------------------|------------------------------------|----------------------------------------------------------------|------------------------------|-------------------|
| <b>Update for Owner:</b><br><b>Search in Table:</b> | Volcano Island University ▼    | Delete                             | Sub System:<br>Front End           | Table Name :                                                   | Featured Results             | ▼                 |
| <b>Mapping Table Rows</b>                           |                                |                                    |                                    |                                                                |                              |                   |
| Enabled                                             | View & Tab*                    |                                    |                                    | Search Scope*   Resource Type*   More link target Tab   Format |                              | <b>Title ID</b>   |
|                                                     | Select Value<br>▼              | Select Value<br>$\pmb{\mathrm{v}}$ | Select Value<br>$\pmb{\mathrm{v}}$ | Select Value<br>7                                              | Select Valu ▼                |                   |
| $\blacktriangledown$                                | Auto1--The Default Tab ▼       | Auto1--PC                          | Books<br>۷                         | Auto1--Primo Central                                           | $\blacktriangledown$<br>List | Auto1Default<br>۷ |
| Table Description:                                  | Featured Results configuration |                                    |                                    |                                                                |                              |                   |

Figure 5: Featured Results Mapping Table

To create a Featured Results bar, specify the following fields:

 **View &Tab** – Specify the view and tab in which the Featured Results bar appears.

#### **NOTE:**

There is a limit of one Featured Result bar per tab.

 **Search Scope** - Specify the target search scope of the featured results. The target search scope must belong to the same view that is defined in the View & Tab field.

#### **NOTE:**

Because of performance issues, you cannot include MetaLib quickSets in featured results.

- **Resource type** If appropriate, specify the type of resource (which is defined in the Basic Media Type mapping table) to which to limit the featured results list. The system uses the Prefilter facet as the basis for the featured results list.
- **More Link Target Tab** Specify the view and tab in which the additional search results will appear if the user invokes the More link. The target search scope must be defined in this tab, and the view must be the same view that is defined in the View & Tab field.
- **Format** Specify one of the following display formats for the featured results:
	- **Thumbnails** Displays the results as thumbnails. This format is ideal for images or results that are likely to have cover page images. Up to 10 records can display in this format.
	- **List** Displays the results as a list of titles. Up to 5 records can display in this format.
- **Title ID** Specify an alphanumeric ID to identify this Featured Results bar in the Featured Results Labels code table, which allows you to override the title that displays for the bar in the Front End. For more information, see **[Featured Results Labels Code Table](#page-13-0)** on page **12**. A title ID is required even if you do not want a dedicated title for the Featured Results bar.

After making changes deploy from the mapping table page or specify the **All Code Tables and Mapping Tables (Front End labels and more)** option on the Deploy All page.

#### <span id="page-13-0"></span>*Featured Results Labels Code Table*

The Featured Results Labels code table under the Front End subsystem allows you to configure the labels that display in each Featured Results bar.

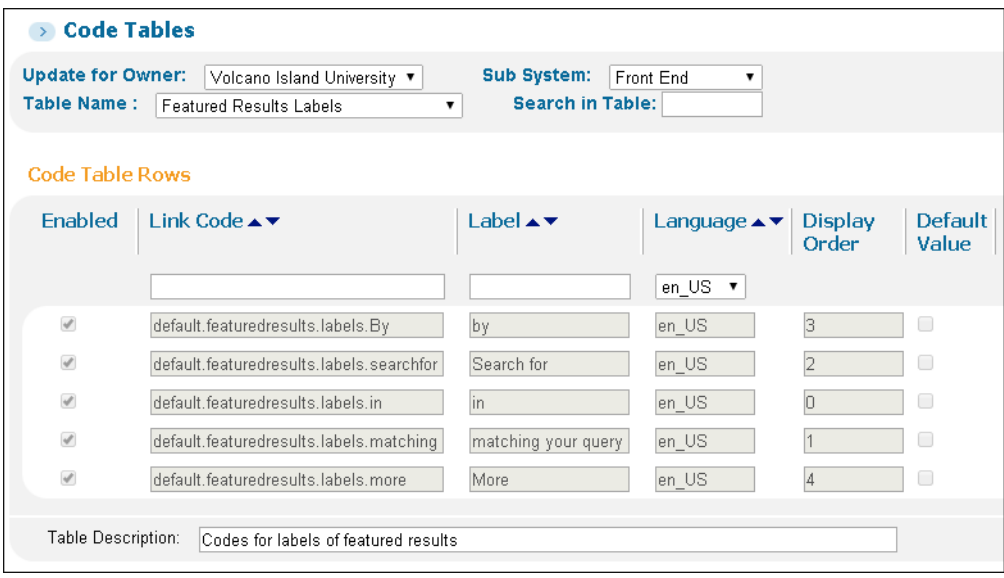

Figure 6: Featured Results Labels Code Table

#### This table includes the following out-of-the-box codes:

Table 3. Featured Results Labels Code Table Values

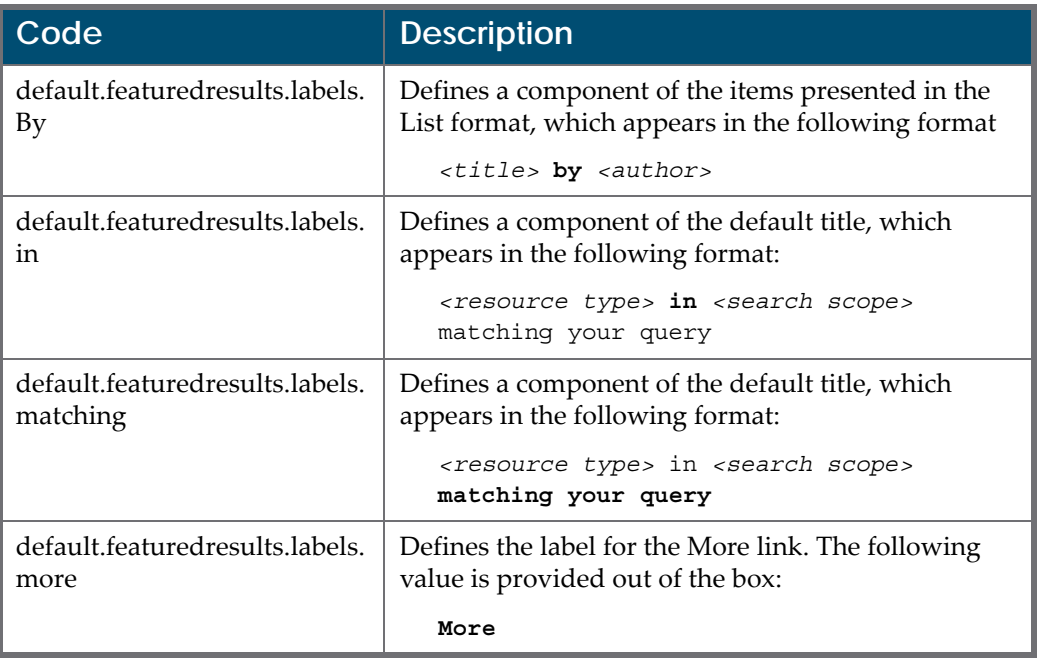

If you want to create a dedicated label for a Featured Results bar, add the following code to override the default.featuredresults.labels.matching and default.featuredresults.labels.in codes for the specified *<title ID>*:

*<View ID>.*featuredresults.*<title id>*

or

```
default.featuredresults.<title id>
```
For example:

Auto1.featuredresults.Auto1PC Articles you may be interested in:

After making any changes to the table, deploy from the code table page or specify the **All Code Tables and Mapping Tables (Front End labels and more)** option on the Deploy All page.

If you do not define a specific label for the Featured Results bar, the system will default to the out-of-the-box title, which is created from the following elements:

```
<Resource type from Basic Media type> in <Search Scope 
description> matching your query
```
## <span id="page-15-0"></span>**Date Slider Enhancements (April 2015)**

## **Purpose of Enhancement**

This enhancement improves the refinement of the Creation Date facet slider, which previously refined the results by the following date ranges per year.

**0 through 1499 –** 

Includes ranges of 500 years. Dates were normalized upward to the next half millennium. For example, a date of 523 was normalized to 1000.

**1500 through 1899 –** 

Includes ranges of 100 years. Dates were normalized upward to the next century. For example, a date of 1632 was normalized to 1700.

**1900 through 1949 –** 

Includes ranges of 10 years. Dates were normalized upward to the next decade. For example, a date of 1924 was normalized to 1930.

**After 1950 –** 

No normalization was performed.

Refinement using the date slider will now use the creation date from the search/ creationdate field in the PNX records instead of the normalized date ranges listed above to provide a more precise refinement.

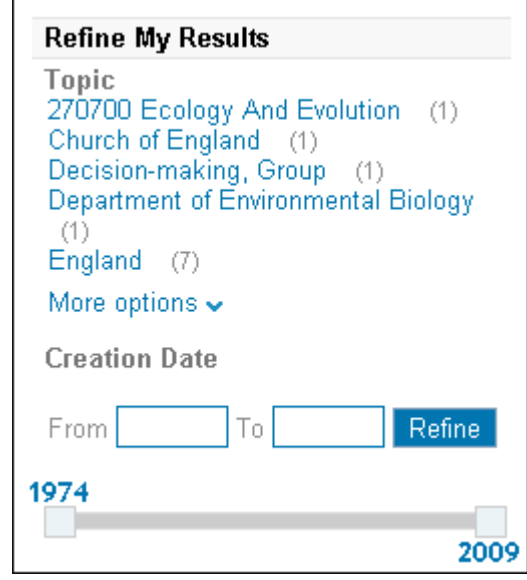

Figure 7: Creation Date Slider

#### **NOTE:**

The initial date ranges displayed in the date slider are still based on the ranges in the creation date facet (facets/creationdate).

Out of the box, the Creation Date facet ranges are hidden, but you may show them by modifying the CSS.

## **Back Office Configuration**

No Back Office configuration is necessary for this enhancement.

## <span id="page-16-0"></span>**Primo e-Shelf RESTful API (April 2015)**

#### **Purpose of Enhancement**

This enhancement allows you to access e-Shelf functionality using a RESTful Web service that returns the results in JSON format.

#### **Description**

The e-Shelf functionality includes the following:

- Get e-Shelf Retrieve a user's entire e-Shelf or a specific folder
- Add, Delete, or Update a folder (including the basket)

■ Add, Delete, or Update records within the e-Shelf

#### **Documentation**

For complete details on this API, refer to the Developer Network:

https://developers.exlibrisgroup.com/primo/apis/webservices/rest

## <span id="page-17-0"></span>**Front End Redirection Configuration (April 2015)**

#### **Purpose of Enhancement**

This enhancement enables you to define Front End redirection URLs per DNS at the institution level. Previously, this was often done in the re-direct.jsp file, which was overwritten during the installation of service packs. The assumption is that multi-institution environments have a different DNS per institution.

## **Description**

The Front End Redirect Definitions mapping table has been added to allow to add re-direction definitions at the institution level.

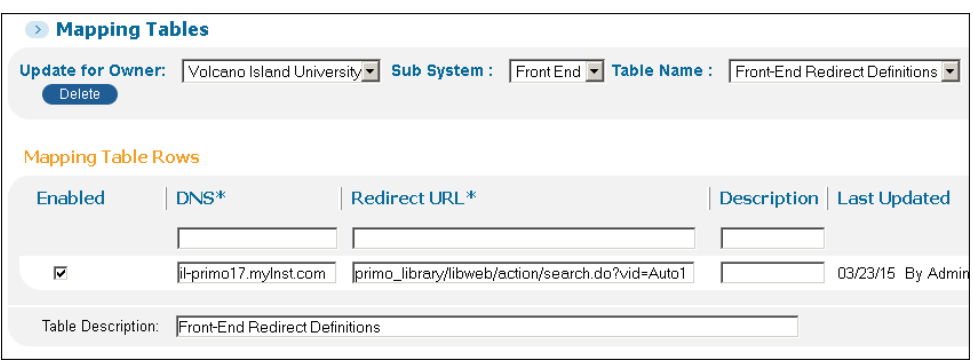

Figure 8: Front End Redirect Definitions Mapping Table

This table includes the following required fields:

- **DNS** Specify the DNS. For example: il-primo17.myhost.com.
- **Redirect URL** Specify the redirection URL for the DNS. For example, primo\_library/libweb/action/search.do?vid=Auto1.

## **3**

## <span id="page-18-3"></span><span id="page-18-0"></span>**New Administration Tools Functionality**

This section includes:

- **[Primo Online Help Enhancements \(April 2015\)](#page-18-1)** on page **17**
- **[Email Notifications Per Institution \(April 2015\)](#page-18-2)** on page **17**
- **[Deep Search Plugin Configuration \(April 2015\)](#page-20-0)** on page **19**
- **[Copy Normalization Rule \(April 2015\)](#page-22-0)** on page **21**
- **[Back Office Date Format at Institution Level \(April 2015\)](#page-23-0)** on page **22**
- **[Real-Time Availability \(Using Normalization Rules\) at the](#page-23-1)  [Institution Level \(April 2015\)](#page-23-1)** on page **22**

## <span id="page-18-1"></span>**Primo Online Help Enhancements (April 2015)**

#### **Purpose of Enhancement**

The online help for the Primo Back Office has been moved from your local Primo server to the Customer Center. This will allow the documentation to receive updates between releases. The manner in which the help is accessed will not change, but the new system will utilize HTML5 to allow optimized output for different types of devices.

## <span id="page-18-2"></span>**Email Notifications Per Institution (April 2015)**

#### **Purpose of Enhancement**

This enhancement allows multitenant environments to send email notifications for pipe and Front End processes to staff users per institution. Previously, these messages were sent to a single contact.

This enhancement allows you to configure at the institution level who receives the following:

- Email notifications for pipe processes
- Email inquiries from end users if a Front End failure occurs

In addition, it is now possible to configure multiple contacts.

## **Description**

In previous releases, the contact information was defined only at the installation level using the Contact Person E-Mail parameter in the General Configuration Wizard. The E-mail Addresses mapping table has been added to allow the configuration of a list of email addresses per notification type (Pipe or Front End process) at either the installation or institution level.

|                   | <b>Primo Home &gt; Advanced Configuration &gt; All Mapping Tables</b> |                   |                  |              |                 |  |                                                                                                |  |  |
|-------------------|-----------------------------------------------------------------------|-------------------|------------------|--------------|-----------------|--|------------------------------------------------------------------------------------------------|--|--|
| <b>Home</b>       |                                                                       |                   |                  |              |                 |  | Deploy & Utilities General Local Data Publishing FE & Delivery Search Engine                   |  |  |
|                   | $\rightarrow$ Mapping Tables                                          |                   |                  |              |                 |  |                                                                                                |  |  |
|                   |                                                                       |                   |                  |              |                 |  | Update for Owner: Reef University v Sub System : Back Office v Table Name : E-mail Addresses v |  |  |
|                   | Search in Table:                                                      |                   | Customize        |              |                 |  |                                                                                                |  |  |
|                   | <b>Mapping Table Rows</b>                                             |                   |                  |              |                 |  |                                                                                                |  |  |
| <b>Enabled</b>    |                                                                       | $\parallel$ Type* |                  | <b>Email</b> |                 |  | <b>Description   Last Updated</b>                                                              |  |  |
|                   |                                                                       |                   | Select Value     |              |                 |  |                                                                                                |  |  |
| $\overline{\vee}$ |                                                                       | Pipe              |                  |              | admin@primo.com |  | 03/05/15 By primo                                                                              |  |  |
| $\overline{\vee}$ |                                                                       | Front-End         |                  |              | admin@primo.com |  | 03/05/15 By primo                                                                              |  |  |
|                   |                                                                       |                   |                  |              |                 |  |                                                                                                |  |  |
|                   | Table Description:                                                    |                   | E-mail Addresses |              |                 |  |                                                                                                |  |  |

Figure 9: E-mail Addresses Mapping Table

The E-mail field allows you to specify multiple email addresses by separating them with a semicolon. For example:

Ryan\_Hardy@myinst\_1.edu;Joe\_Carroll@myinst\_2.edu

#### **NOTE:**

The upgrade will create the installation-level table by copying the email address from the General Configuration parameter.

## <span id="page-20-0"></span>**Deep Search Plugin Configuration (April 2015)**

## **Purpose of Enhancement**

This enhancement allows you to access and configure deep search plugins in the Back Office instead of modifying the thirdnode-config.xml file on the server. For more information on deep search plugins, refer to the following sections:

- Configuring the EBSCO Adaptor in the *Primo Back Office Guide*
- https://developers.exlibrisgroup.com/primo/integrations/search/deepsearch in the Ex Libris Developer Network

## **Description**

The following mapping tables (which can be defined at both the installation and institution levels) have been added to the Back Office to allow you to define and modify deep search plugins in the Back Office:

- **Deep-Search Plugins** Specify the following fields to define a deep search adaptor:
	- $\blacksquare$  Enabled Indicates whether the deep search adaptor is enabled in the system.
	- **Plugin ID The name used to identify the adaptor in the system.**
	- Plugin Class Specify the class used for the adaptor.
	- **Plugin Display Name The name that displays in the Views Wizard.**
	- Description Text that describes the functionality of the adaptor.
- **Deep-Search Plugin Parameters** Specify the following fields to define the parameters used by the deep search adaptors:
	- $\blacksquare$  Enabled Indicates whether the parameter is in use.
	- Param name The name of the parameter.
	- Param value The value of the parameter if encryption is not needed.
	- **Param value Encrypted The value of the parameter if encryption is** needed. Use this field to encrypt sensitive information (such as keys and passwords).
	- $\blacksquare$  Plugin The plugin ID of the adaptor that uses the parameter.
	- $\blacksquare$  Description Text that describes the functionality of the parameter.

| <b>Primo Back Office</b>                                                         |                                                                                                    |  |                   |                    |  |                     |  |  |  |
|----------------------------------------------------------------------------------|----------------------------------------------------------------------------------------------------|--|-------------------|--------------------|--|---------------------|--|--|--|
| <b>Primo Home &gt; Advanced Configuration &gt; All Mapping Tables</b>            |                                                                                                    |  |                   |                    |  |                     |  |  |  |
| Home                                                                             | Deploy & Utilities General Local Data<br><b>Publishing</b><br>FE & Delivery<br><b>Search Engine</b>                                |  |                   |                    |  |                     |  |  |  |
| $\rightarrow$                                                                    | <b>Mapping Tables</b>                                                                                                    |  |                   |                    |  |                     |  |  |  |
|                                                                                  | <b>Table Name:</b><br><b>Update for Owner:</b><br><b>Sub System:</b><br>All ▼<br>Installation $\Psi$  <br>Clean<br>Search<br>deep. |  |                   |                    |  |                     |  |  |  |
|                                                                                  | Mapping Tables in Normalization Sub System                                                                                         |  |                   |                    |  |                     |  |  |  |
|                                                                                  | <b>Table Name</b>                                                                                                    |  | <b>Sub System</b> | <b>Description</b> |  | <b>Last Updated</b> |  |  |  |
|                                                                                  | Edit<br><b>PLUGINS</b><br>Deep Search Plugin parameters<br>Deep Search Plugin Parameters<br>03/19/15                               |  |                   |                    |  |                     |  |  |  |
| <b>PLUGINS</b><br>03/19/15<br>Edit<br>Deep-Search Plugins<br>Deep-Search Plugins |                                                                                                    |  |                   |                    |  |                     |  |  |  |
|                                                                                  |                                                                                                    |  |                   |                    |  |                     |  |  |  |
|                                                                                  | <b>Go back</b><br>To Advanced Configuration                                                                                        |  |                   |                    |  |                     |  |  |  |

Figure 10: Deep Search Adaptor Mapping Tables

In addition, the Deep Search Configuration option has been added to the Deploy All page to deploy changes to the Front End.

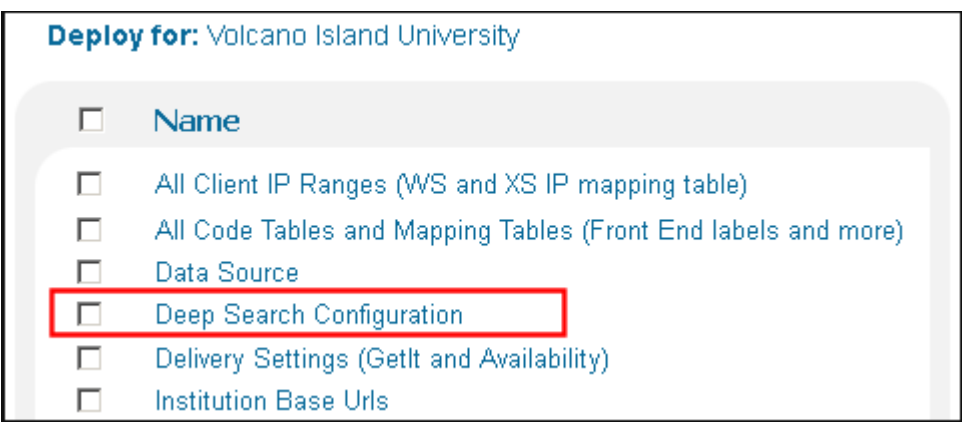

Figure 11: New Deploy All Option - Deep Search Configuration

The upgrade will move the definitions from the thirdnode config.xml file to the new mapping tables. The definitions for Primo Central are now pre-defined and will not be included in the new mapping tables.

The new mapping tables will be included in the export and import Primo configuration tools.

## <span id="page-22-0"></span>**Copy Normalization Rule (April 2015)**

## **Purpose of Enhancement**

This enhancement will allow staff users to copy all rules for a single PNX field from the active normalization rules set to another normalization rules set.

## **Description**

The **Copy this Target to another Mapping Set** function has been added to the Advanced Normalization Rules Editor. This option is available to all users who have the following roles: Admin, Data Administrator, Pipe Operator, Normalization Rules Editor, and Staff User.

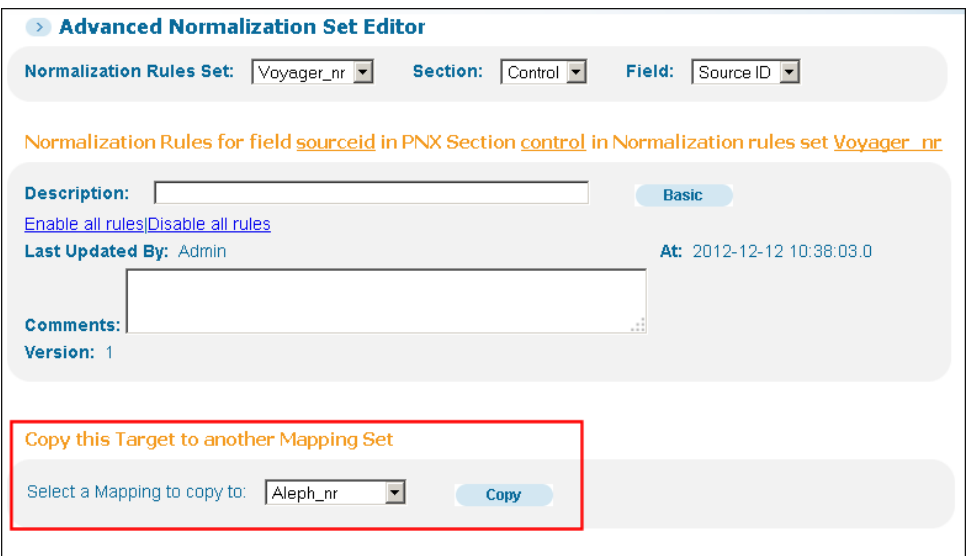

Figure 12: Advanced Normalization Rules Editor

This option is available only in the Advanced Normalization Rules Editor.

When the staff user confirms the copy, the entire set of rules for the active PNX field ("target") will be overridden. Note that there is no option to cancel the operation once it has started.

## <span id="page-23-0"></span>**Back Office Date Format at Institution Level (April 2015)**

## **Purpose of Enhancement**

This enhancement allows you to configure the format of dates that appear in the Front End and Back Office at the institution level.

## **Description**

The Short Date Format and Long Date Format parameters in the General Configuration Wizard have been moved to the General Configuration mapping table to allow date formats to be customized at the institution level.

|                                                                                                    |                                                     |                                       |                                                                        | <b>Primo Home &gt; Advanced Configuration &gt; All Mapping Tables</b> |  |  |  |  |  |  |  |  |
|----------------------------------------------------------------------------------------------------|-----------------------------------------------------|---------------------------------------|------------------------------------------------------------------------|-----------------------------------------------------------------------|--|--|--|--|--|--|--|--|
|                                                                                                    | Deploy & Utilities General Local Data               | <b>Publishing</b>                     | FE & Delivery                                                          | <b>Search Engine</b>                                                  |  |  |  |  |  |  |  |  |
|                                                                                                    |                                                     |                                       |                                                                        |                                                                       |  |  |  |  |  |  |  |  |
| Update for Owner: Volcano Island University   Sub System : Common tables   Table Name : General Configuration - |                                                     |                                       |                                                                        |                                                                       |  |  |  |  |  |  |  |  |
| <b>Mapping Table Rows</b>                                                                                       |                                                     |                                       |                                                                        |                                                                       |  |  |  |  |  |  |  |  |
|                                                                                                    | Value                                               |                                       | <b>Description</b>                                                     | <b>Last Updated</b>                                                   |  |  |  |  |  |  |  |  |
|                                                                                                    |                                                     |                                       |                                                                        |                                                                       |  |  |  |  |  |  |  |  |
|                                                                                                    |                                                     |                                       | Short date format                                                      | 03/21/15 By primo                                                     |  |  |  |  |  |  |  |  |
|                                                                                                    |                                                     |                                       | Long date format                                                       | 03/21/15 By primo                                                     |  |  |  |  |  |  |  |  |
|                                                                                                    |                                                     |                                       |                                                                        |                                                                       |  |  |  |  |  |  |  |  |
|                                                                                                    | <b>Mapping Tables</b><br>Parameter*<br>Select Value | Short Date Format<br>Long Date Format | MM/dd/yy<br>MM/dd/yy HH:mm:ss<br>Some general configuration parameters |                                                                       |  |  |  |  |  |  |  |  |

Figure 13: General Configuration Mapping Table

## <span id="page-23-1"></span>**Real-Time Availability (Using Normalization Rules) at the Institution Level (April 2015)**

## **Purpose of Enhancement**

This enhancement enables you to configure the Real-Time Availability (using normalization rules) mapping table at the institution level.

In multitenant environments, the upgrade will create a mapping table per institution and add the relevant rows from the installation level. The upgrade will based on the institution to which the data source (specified in the third column) belongs.

## **4**

## <span id="page-24-3"></span><span id="page-24-0"></span>**New Security Functionality**

This section includes:

- **[Primo SSL Support \(April 2015\)](#page-24-1)** on page **23**
- **[Cross-Site Scripting \(XSS\) Mitigation \(April 2015\)](#page-24-2)** on page **23**

## <span id="page-24-1"></span>**Primo SSL Support (April 2015)**

## **Purpose of Enhancement**

This enhancement ensures that all hosted Primo environments support SSL in the Front End and Back Office. SaaS environments enforce SSL for Back Office access. Information on how to configure your Front End to support SSL will be included with the release notes.

## <span id="page-24-2"></span>**Cross-Site Scripting (XSS) Mitigation (April 2015)**

## **Purpose of Enhancement**

As part of our commitment to provide ongoing security improvements, each release we will evaluate our vulnerability and block an XSS vulnerability.